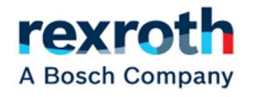

# CS610 Anti-Ice Controller

# User Manual

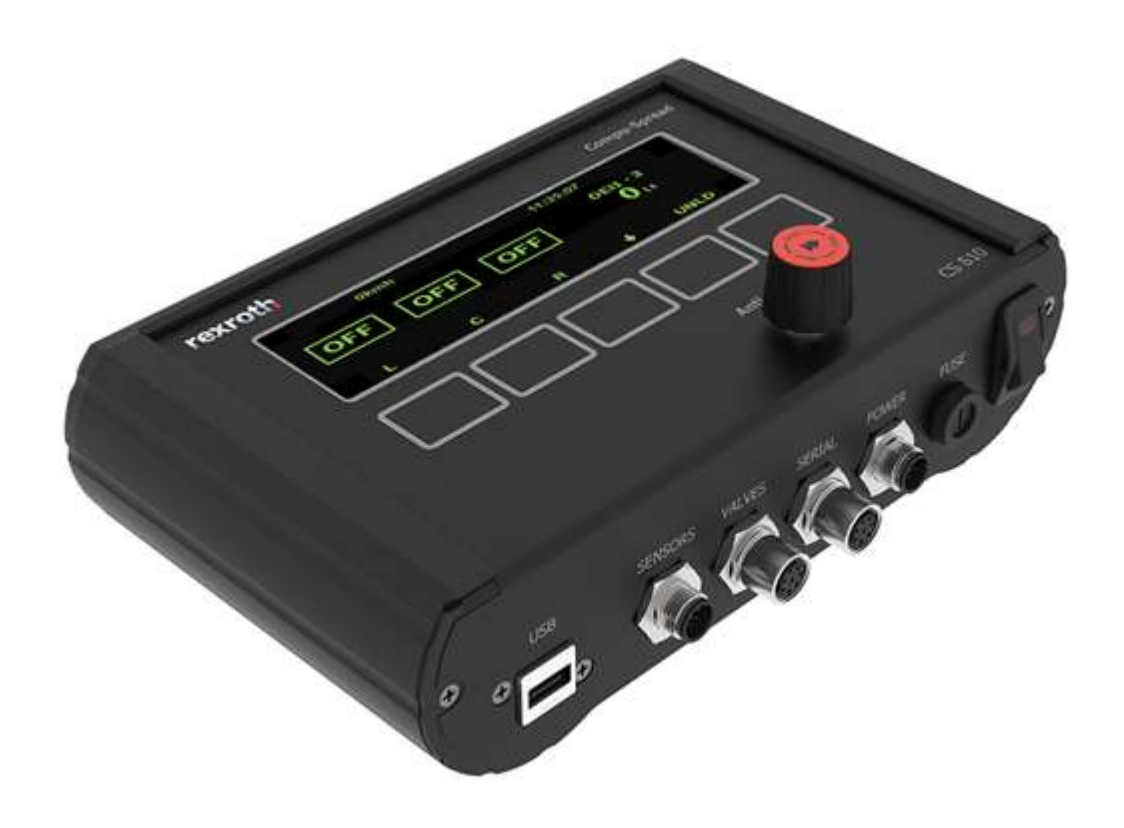

# **TABLE OF CONTENTS**

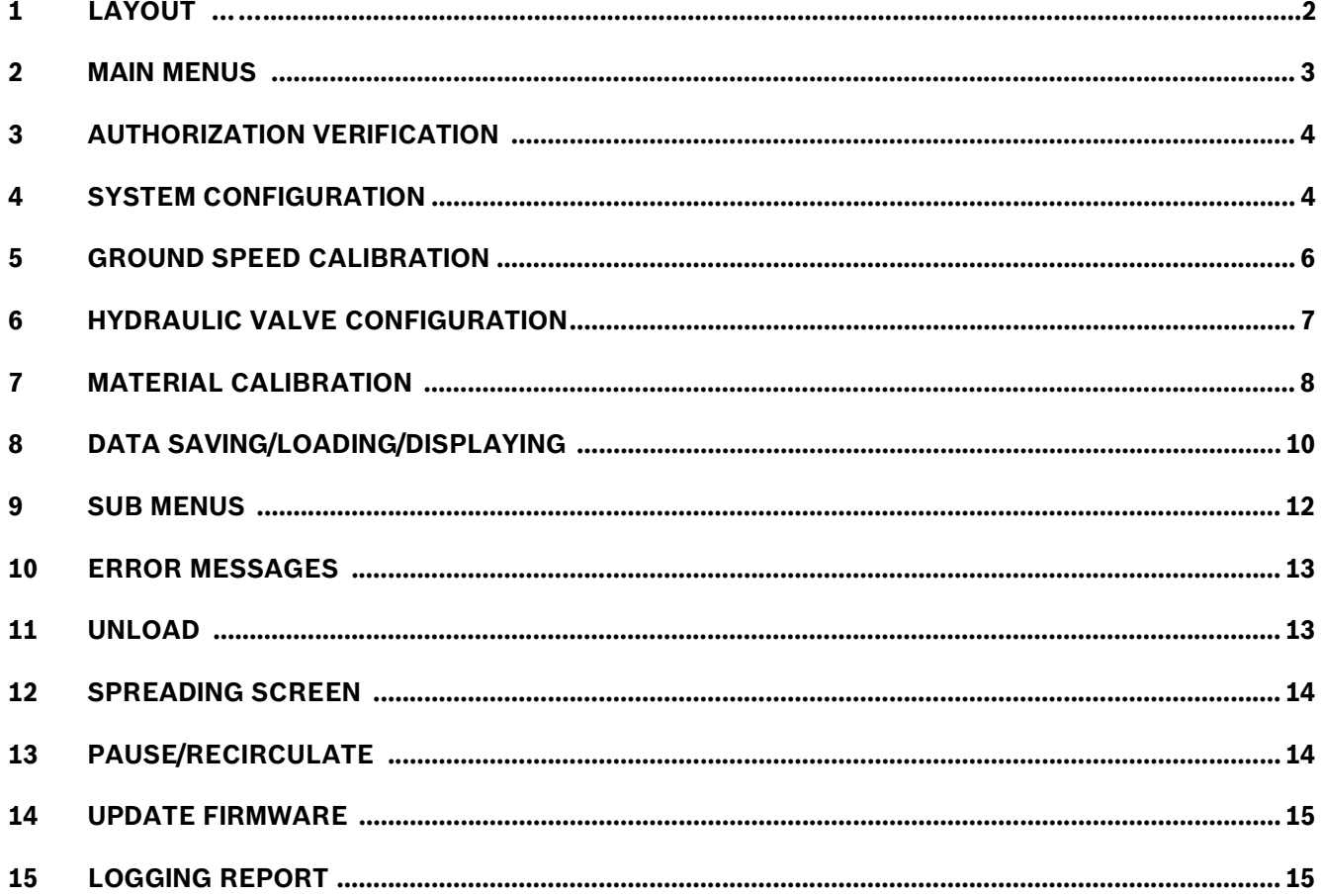

Bosch Rexroth Canada Corp. reserves the right to revise this information at any time and for any reason and reserves the right to make changes at any time, without notice or obligation, to any of the information contained in this piece of literature.

Please check for updates at: www.boschrexroth.ca/compu-spread

# 1 LAYOUT

CS 610 is anti-icing programmable controller, which can operate in manual, closed or open loop mode, for the controlled application of liquids used in snow and ice control.

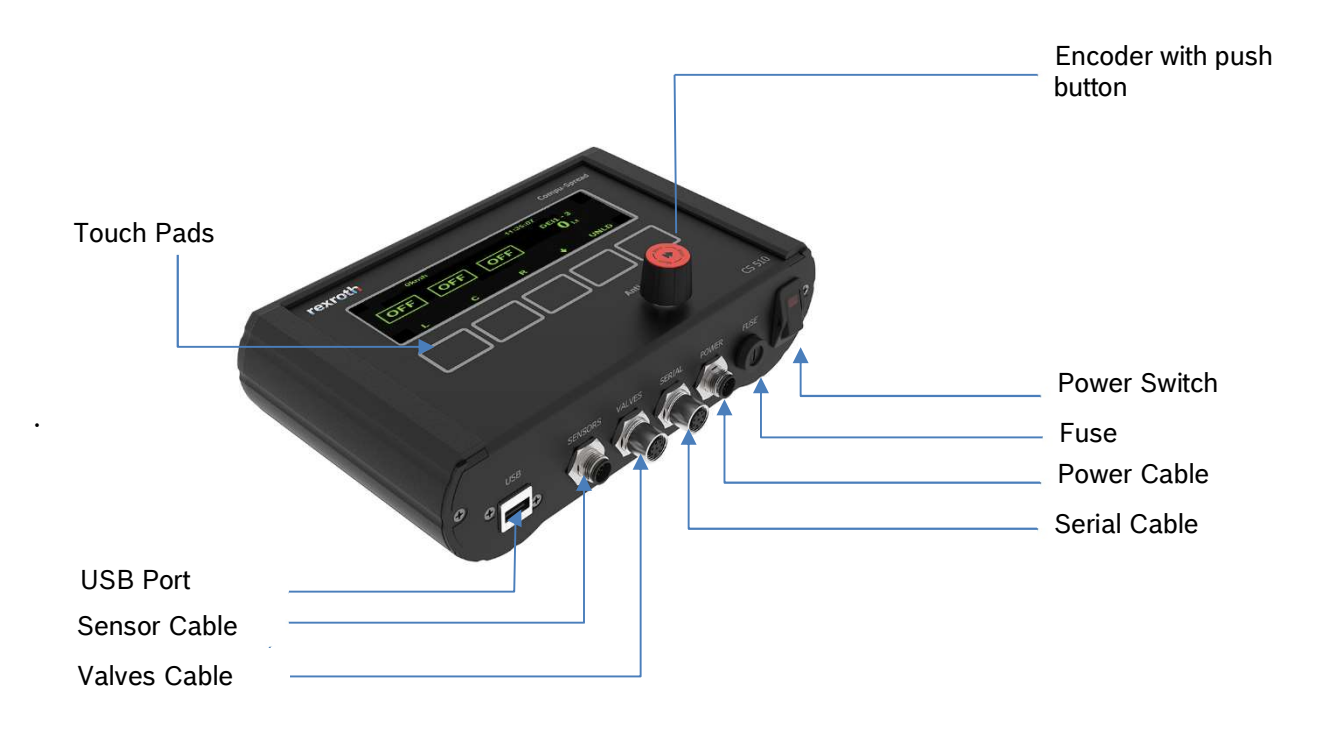

#### 2 MAIN MENUS

When truck is stopped or no ground speed signal comes in, the screen will look like as below if configured for 3 boom mode (standard):

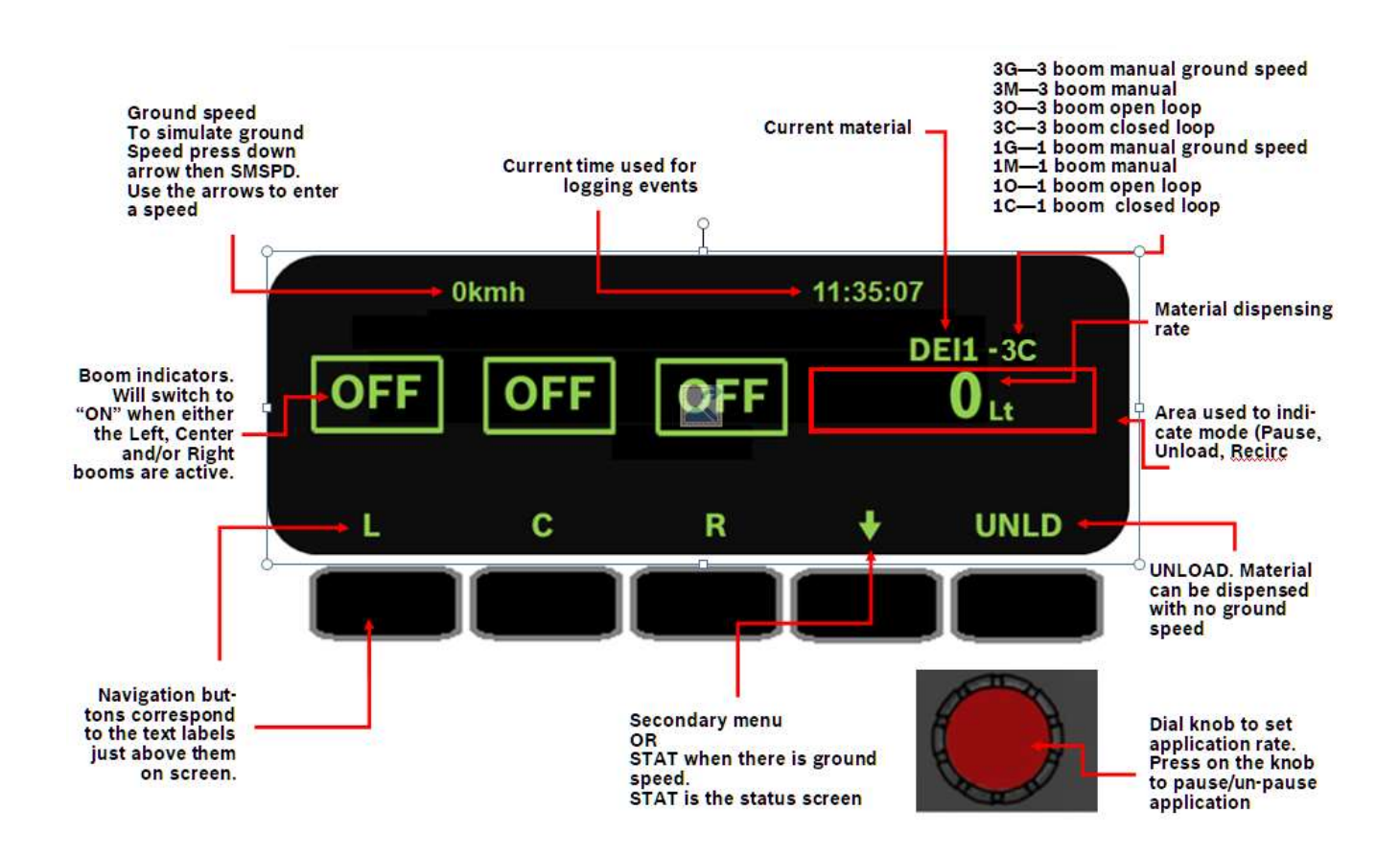

# 3 AUTHORIZATION VERIFICATION

To set up the CS-610, either a security USB or a password is needed according to the setting of feature LOCK, this is to prevent unauthorized personnel from making adjustments to the system.

Once press the 'SETUP', it goes to the screen to require a security USB key or the input of the password. If it is password verification, the screen will look like that:

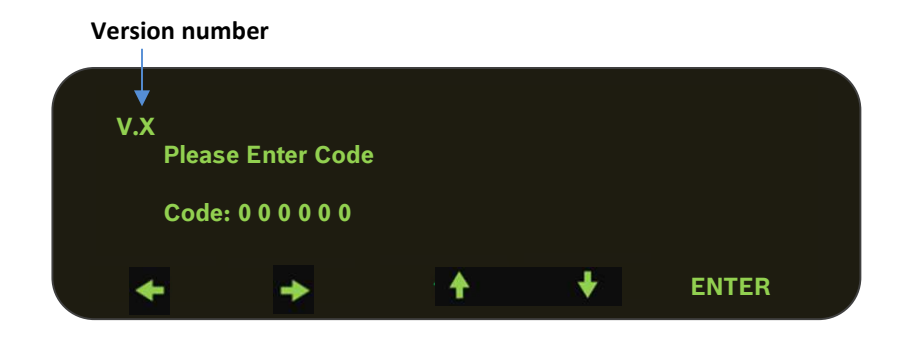

The most right digit stays bright while the rests are dim, pressing keypad of left or right arrow to choose digit and up/down arrow to change character (This also applies to the settings of other features). After that, press **ENTER** to confirm the input. The default password is 000000, user can change this password once in the setup screen.

# 4 SYSTEM CONFIGURATION

If the password is correct or program key is present, the setup screen will show on:

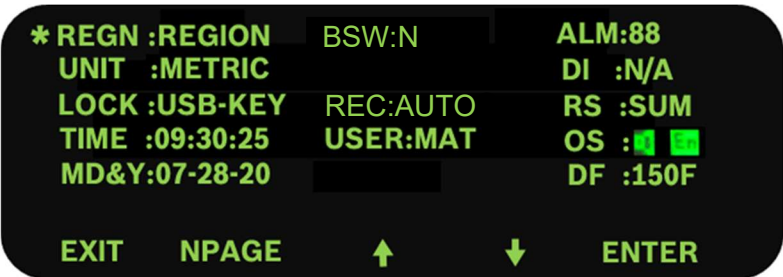

Press Up/down arrow to navigate to the different feature and the symbol \* will mark the active line in front. Press ENTER to edit/select settings and some may also have a sub menu CHG to do edit (see example of the editing of REGN below).

Press NPAGE to go to the next screen and PPAGE to the former one.

# 4.1 Setting the Region Name and Truck ID

REGN: To edit the REGION and TRUCK name

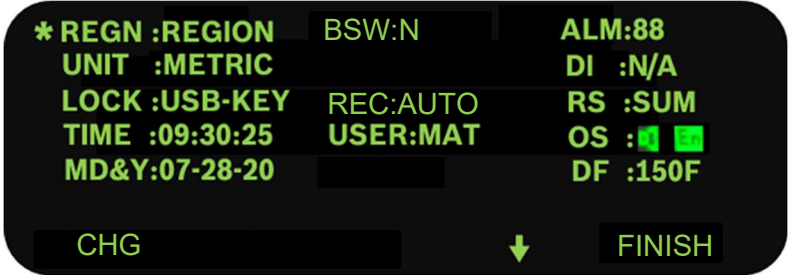

Press  $\clubsuit$  to switch between region and truck name. Press CHG to start to edit region or truck name, Then press **FINSH** button to quit editing.

## 4.2 Setting the UNIT

UNIT: To choose the system unit, metric or imperial.

## 4.3 Authorization method

LOCK: A valid programing key or six characters password can be chosen to verify the access to the setup.

#### 4.4 Setting the Time

TIME: Clock time is formatted as: Hour: Minute: Second

#### 4.5 Setting the Date

Date: is formatted as Month: Day: Year

#### 4.6 Use External Boom Switches

N: Use on controller boom buttons Y: Use external boom switches

#### 4.7 Recirculation mode

REC: Choose from the following modes: AUTO --- Recirculate will automatically come on when unit is paused. MAN --- Operator must press button on screen to recirculate. OFF --- No recirculation. MODE: Standard or Air Gate.

# 4.8 User Option

USER: This option determines whether truck driver is allowed to change the material or not.

N/A --- operator is not allowed to change material.

MAT --- operator is allowed to change material.

#### 4.9 Alarm Speed

ALM: This is the ground speed at which a waring will be displayed on the screen. The "Alarm Speed" is not activated when the spread rate is zero or the controller is in the Pause mode.

#### 4.10 Liquid level detection

DI: This option determines whether the truck will have liquid level detection or not N/A --- Liquid level detection disabled. L-D --- Liquid level detection enabled.

#### 4.11 Setting Dither Frequency

Two options: 66 and 150 Hz

#### 4.12 Setting Beeping and Language

**I**: Enable/disable beeping as feedback to touch pad press. EN: Default language is English and can switch to French.

#### 4.13 Default Setting and Season Reset

RS: system parameters can be reset to factory defaults or season totals can be reset to zero. SUM: reset season totals

PAR: reset parameters to factor defaults

A text page will come out to confirm the action.

# 5 GROUND SPEED CALIBRATION

There are two ways to do the speed calibration.

If the resolution is known, just manually input the pulses per KM or Mile.

The other way is to set up the predetermined speed as the speed that truck will run more often. Follow the hints on the screen and allow the system to finish the speed calibration by itself.

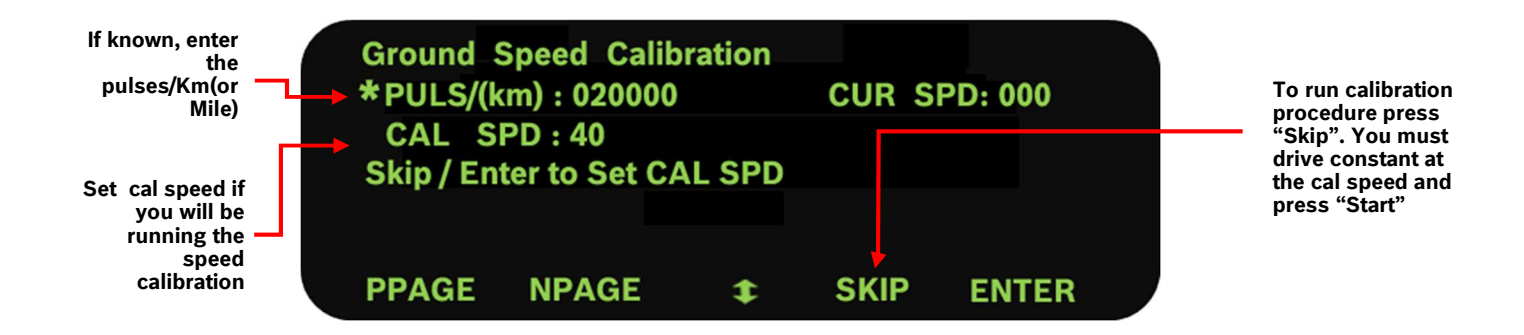

After the predetermined speed is set up, it jumps to the following screen and text message "Run CAL SPD & press START" will flash.

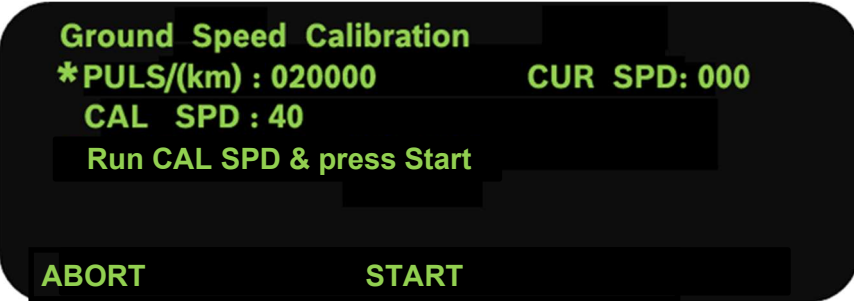

Hold the vehicle speed which is indicated on the vehicle's speedometer to the CAL SPD before press START. After 5 seconds, the system will record the pulse resolution automatically. The speed calibration is completed now.

# 6 HYDRAULIC VALVE CONFIGURATION

The left side of screen is to set up the valves configuration.

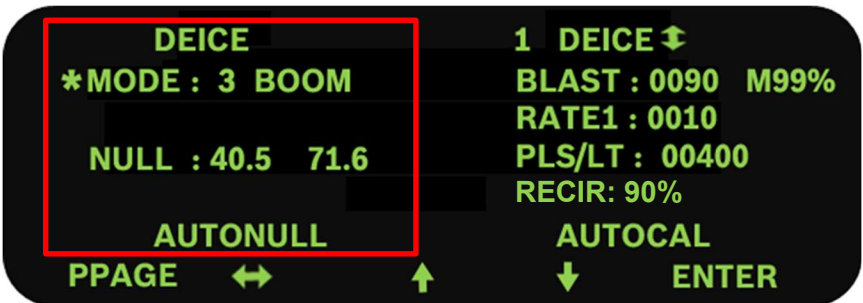

#### 6.1 Mode

There are eight anti-ice modes. Only closed loop modes can be "Auto nulled".

#### --- Manual Mode

This mode allows the driver to manually control the application rate. Each setting on the Conveyor Dial is a percentage of maximum null setting. There are 9 configurable application rate settings. The display will show "M" beside material name on the operation screen.

#### --- Ground speed dependent manual

In addition to manual mode operation, this mode will utilize ground speed to determine whether to output or not. With no ground speed, there is no output.

#### --- 1 boom open loop

This mode utilizes the ground speed sensor only to regulate the amount of material that will be dispensed off the vehicle. There are 9 configurable application rate settings available. The display will show "O" on the screen. This is just for a single output.

#### --- 1 boom closed loop

This mode utilizes both the flow meter and ground speed sensors to regulate the amount of material that will be dispensed off the vehicle. There are 9 configurable application rate settings available. The display will show "C" on the screen. This is just for a single output.

#### --- 3 boom Manual Mode

This mode allows the driver to manually control the application rate. Each setting on the Conveyor Dial is a percentage of maximum null setting. There are 9 configurable application rate settings. The display will show "M" beside material name on the operation screen. This mode will allow the operator selection of any combination of three outputs.

#### --- 3 boom ground speed dependent manual

This mode will utilize ground speed to determine whether to output or not. With no ground speed, there is no output. This mode will allow the operator selection of any combination of three outputs.

--- 3 boom open loop

This mode utilizes the ground speed sensor only to regulate the amount of material that will be dispensed off the vehicle. There are 9 configurable application rate settings available. The display will show "O" on the screen. This is just for a single output. This mode will allow the operator selection of any combination of three outputs.

--- 3 boom closed loop

This mode utilizes both the flow meter and ground speed sensors to regulate the amount of material that will be dispensed off the vehicle. There are 9 configurable application rate settings available. The display will show "C" on the screen. This is just for a single output. This mode will allow the operator selection of any combination of three outputs.

# 6.2 Null

1. Press ENTER to null manually and it starts with minimal value immediately

2. Use up and down arrows to adjust speed so that the motor just begins to turn

3. Press  $\leftrightarrow$  to end "Min" value editing and switch to the maximum value

4. Do the same for "Max" except adjust the motor to a safe maximum speed or until the RRM readout stops to increase.

#### 6.3 Autonulling

The nulling of the solenoids for minimum and maximum values can also be accomplished automatically. Press the ENTER to start and the text "Autonulling" will flash on the screen during procedure. Autonull will ends after recording the nulling values.

# 7 MATERIAL CONFIGURATION

There are four materials for liquid. Within the valves configuration page, the right side is for the corresponding material configuration.

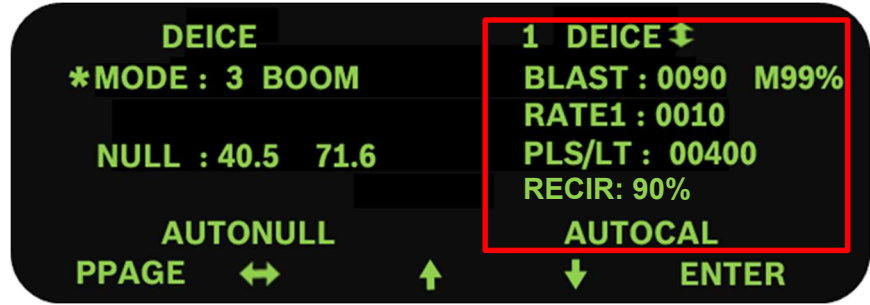

Using  $\leftrightarrow$  or  $\downarrow$  move from DEICE configuration to material configuration.

# 7.1 Material Name

Press ENTER to choose different liquid material.

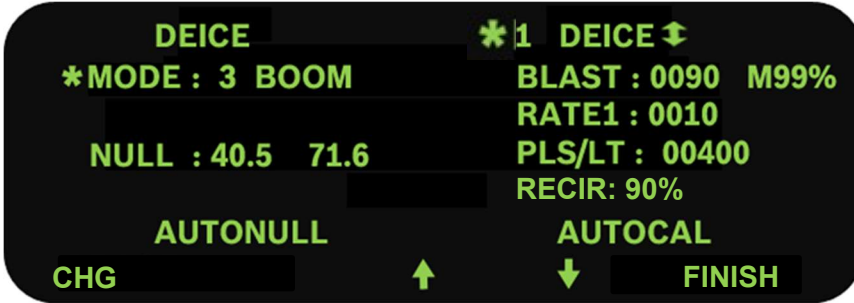

Use up/down arrow to view each material's settings and press FINSH to select the material. If CHG is pressed, system will start to edit the material name which is consist of 4 characters.

After finish editing the material name then press DONE.

# 7.2 BLAST RATE

BLAST: This is not applicable to the CS610.

# 7.3 APPLICATION RATES

RATE: There are 9 settings of the application rate for each material when the conveyor works in open or close loop.

Press ENTER and then up/down arrow to browse the rate setting values, and press CHG to edit the current rate value.

# 7.4 PLS/LT or PLS/GAL

Enter the pluses per liter or gallon if known.

Note: This number will automatically be generated as a result of the weight calibration process (Autocal) or input manually.

# 7.5 RECIRCULATE

Enter percentage of output when recirculation is running.

# 7.6 AUTOCAL

Here is the place to do the material calibration.

- 1. Place an adequate catch container under the spreader discharge chute.
- 2. Make sure that sufficient material in the hopper and the system is safe to run.
- 3. Set gate position.
- 4. Press ENTER to proceed.
- 5. Turn CONV knob to run.
- 6. Press FINSH when desired amount is reached.

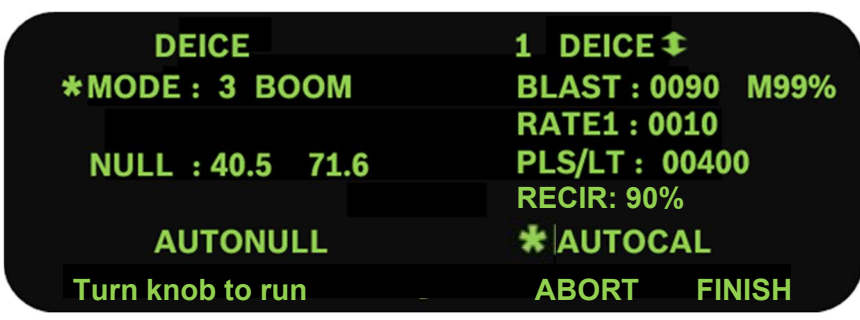

After press FINSH, it will go to the page to input the material weight to calculate the WT/REV and the result will be displayed on the screen.

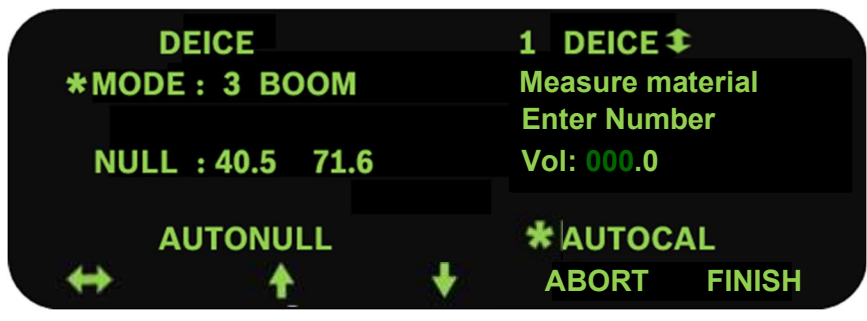

# 8 DATA SAVING/LOADING/DISPLAYING

## 8.1 Save parameters to system

All the changes made on parameters will be updated and saved after press EXIT on the setup screen, system will also give a text message screen as below.

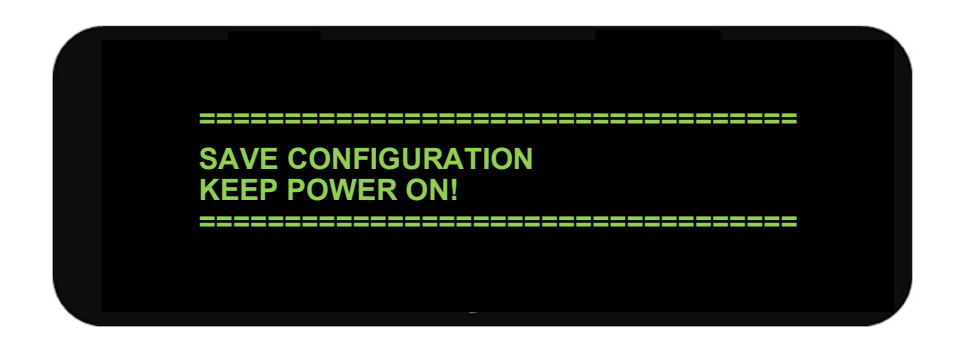

## 8.2 Display the trip and season totals

When truck is stopped, Press **TOTAL** to display trip and season totals.

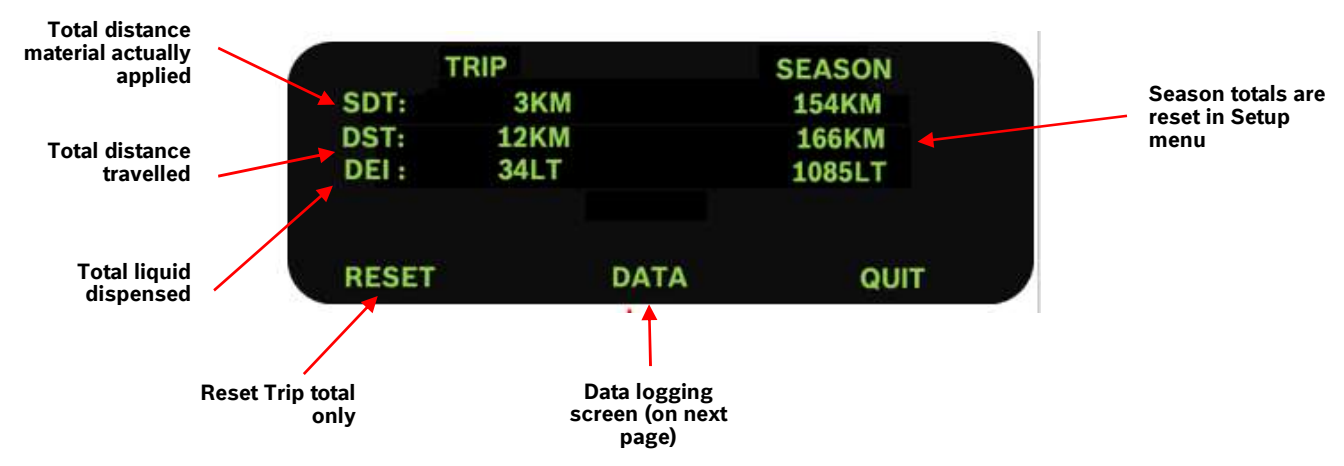

Press RESET will go to clear the TRIP TOTALS, while SEASON TOTALS can only be cleared in the setup screen.

#### 8.3 Save parameters to USB

Press DATA, insert program key and follow the hints on screen. Once "USB FOUND" appears, press SPARA will save all parameters on the USB with file name including region and truck names.

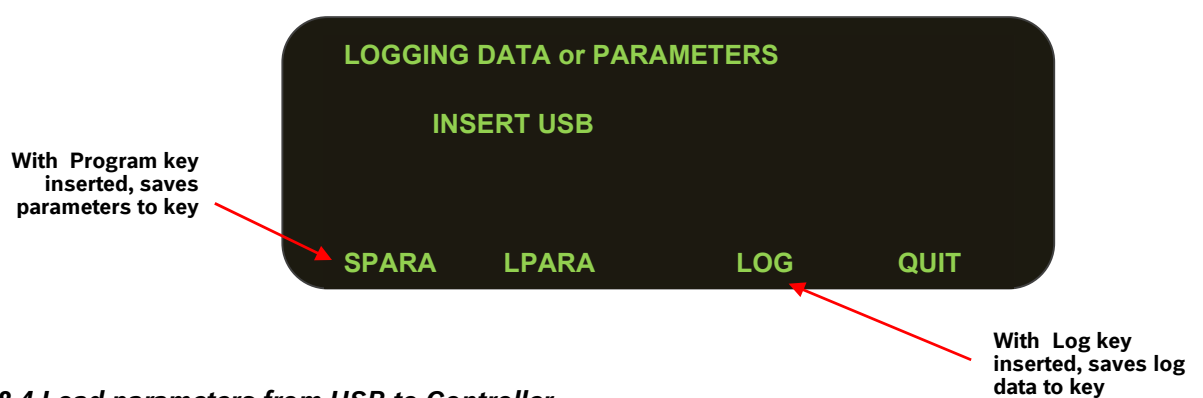

#### 8.4 Load parameters from USB to Controller

It is also possible to load saved parameters from USB to controller on the screen. By pressing LPARA, It will list all the parameters files on the USB.

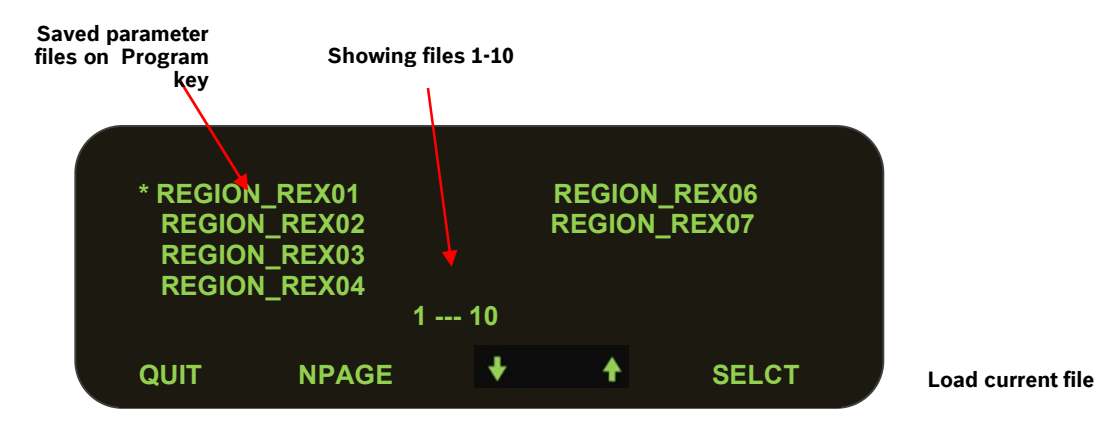

Use up/down arrow to navigate and press **SELCT** to load the desired parameter file.

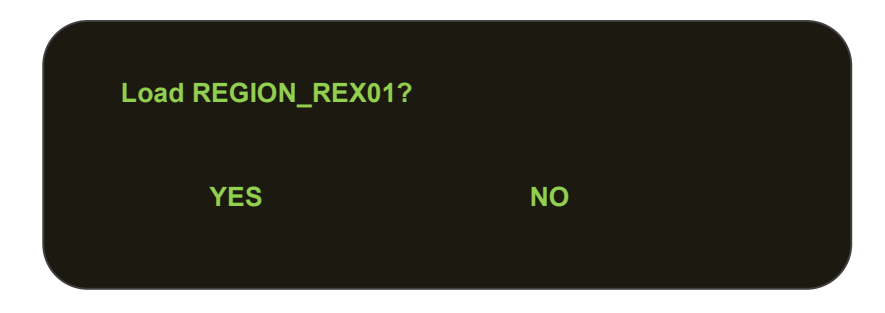

Once confirmed all the parameters will be refreshed in the memory. To save the loaded parameters, it needs to enter the setup screen and exit normally.

# 8.5 Save logging data to USB

When truck is stopped, Press TOTAL first, then press DATA, insert log key and follow the hints on screen. Except save/load parameters between USB and controller, Press LOG can also save all spreading log on the USB with file name including region and truck names. The text "SAVING…" will be gone after system saving the spreading log on the USB and clear it on the controller.

#### 9 SUB Menus

# 9.1 SPEED SIMULATION

When truck is stopped, press  $\Box$  go to the screen as below.

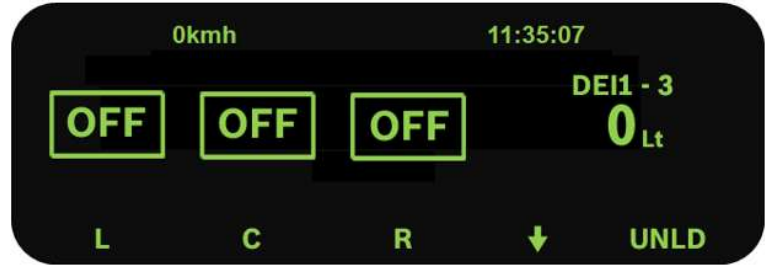

Press SMSPD to enter the screen of speed simulation.

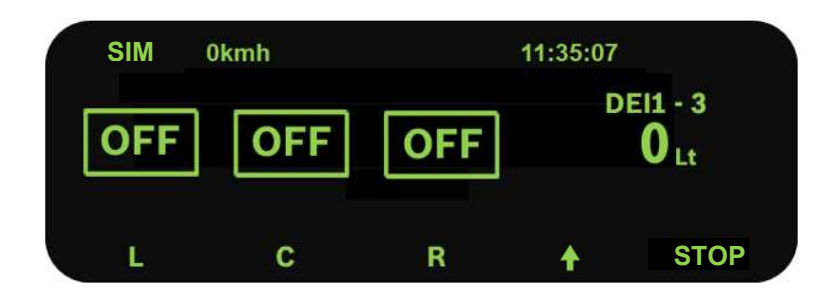

- Make sure that the vehicle is stationary (ground speed = 0)
- Press UP and DOWN buttons to adjust simulated ground speed.
- Under the simulation mode, the system still counts the spreading information into log, so please clear that by resetting screen totals and retrieving logging data with USB.

#### 9.2 Material change

Press the down arrow, then press once more to enter the sub, sub menu. If  $\leftrightarrow$ MAT is there, Press it to enter the material change screen.

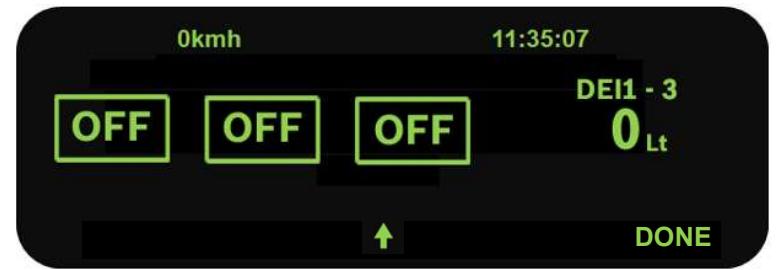

Press SOLID to change solid material.

A reminder screen of the calibrated gate of new solid material will last for 5 seconds.

# 10 ERROR MESSAGES

A beep will come on for 4 seconds when an error occurs, then goes off. Some error codes show on the screen first and come back on 3 minutes later if it is not resolved, while others stay on the screen until power cycle or resolved.

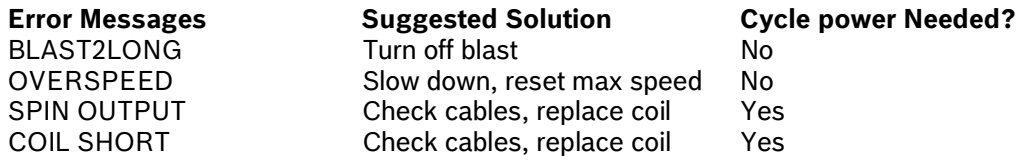

# 11 UNLOAD

Press UNLD to unload and the text "UNLOADING" shows on the screen. (Note: The vehicle must be stationary.)

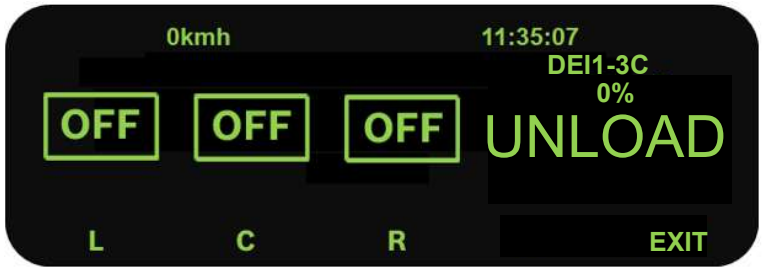

Turn the dials until the desired speed is achieved. Press QUIT to exit unload mode. Moving the vehicle will suspend the unload process. It will automatically resume when the truck is stopped again.

# 12 SPREADING SCREEN

When truck is moving, system will display spreading screen.

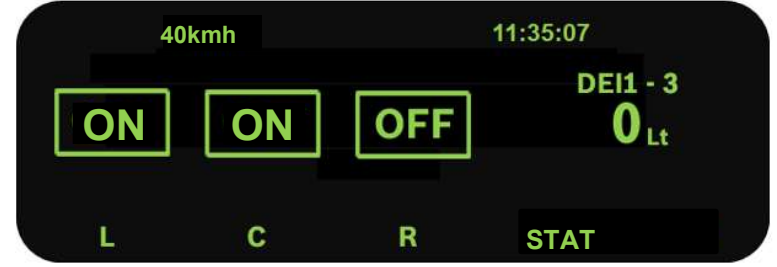

Press **STAT** will go to the diagnosis screen which displays the power voltage, actual flow meter frequency and rate.

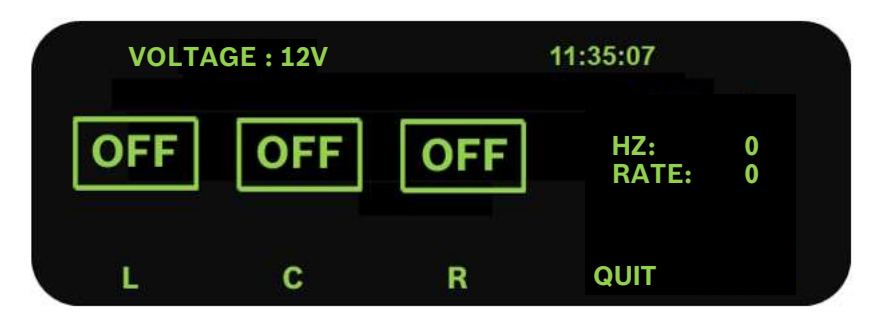

# 13 PAUSE/RECIRCULATE

If recirculation is disabled in setup:

Press down the encoder knob to pause and press again to resume spreading. If paused when unit shut down, it will be paused on next boot.

# If recirculation is manual in setup:

With no ground speed, press the down arrow on the operator screen, then press RECIR to enable recirculation. When there is ground speed, it will disable recirculation. It will then need to be re-enabled the same way.

#### If recirculation is auto in setup:

Whenever the pause button is pressed, recirculation is enabled. When the system is un-paused, it resumes normal spreading.

Remote pause optional by connecting a momentary switch to the digital inputs on the sensor cable. It can be activated/deactivated in parallel either from the knobs or remote switches.

# 14 UPDATE FIRMWARE

Copy the latest bin file to the root directory of USB Program Key and rename it to Rexroth2.bin, plug it into the USB port and then power on the controller, it will upgrade firmware automatically. Unplug the USB stick once "Verified" shown on the screen. If "Verified failed" appears, copy the bin file to a blank USB and try again.

#### 15 LOGGING REPORT

#### 15.1 Import the logging date to computer

Once logging data is saved on the USB memory stick (see section 8.3), it can be viewed on the computer with an Excel tool (CS530\_Datalog.xlsm).

Press the button "Import Log Data" will check to see if a USB log key is present. If so, then truck data files will be read into and displayed at Data zone. A new dialog window will pop up to indicate the completion of import. The original log files will be deleted on the USB stick.

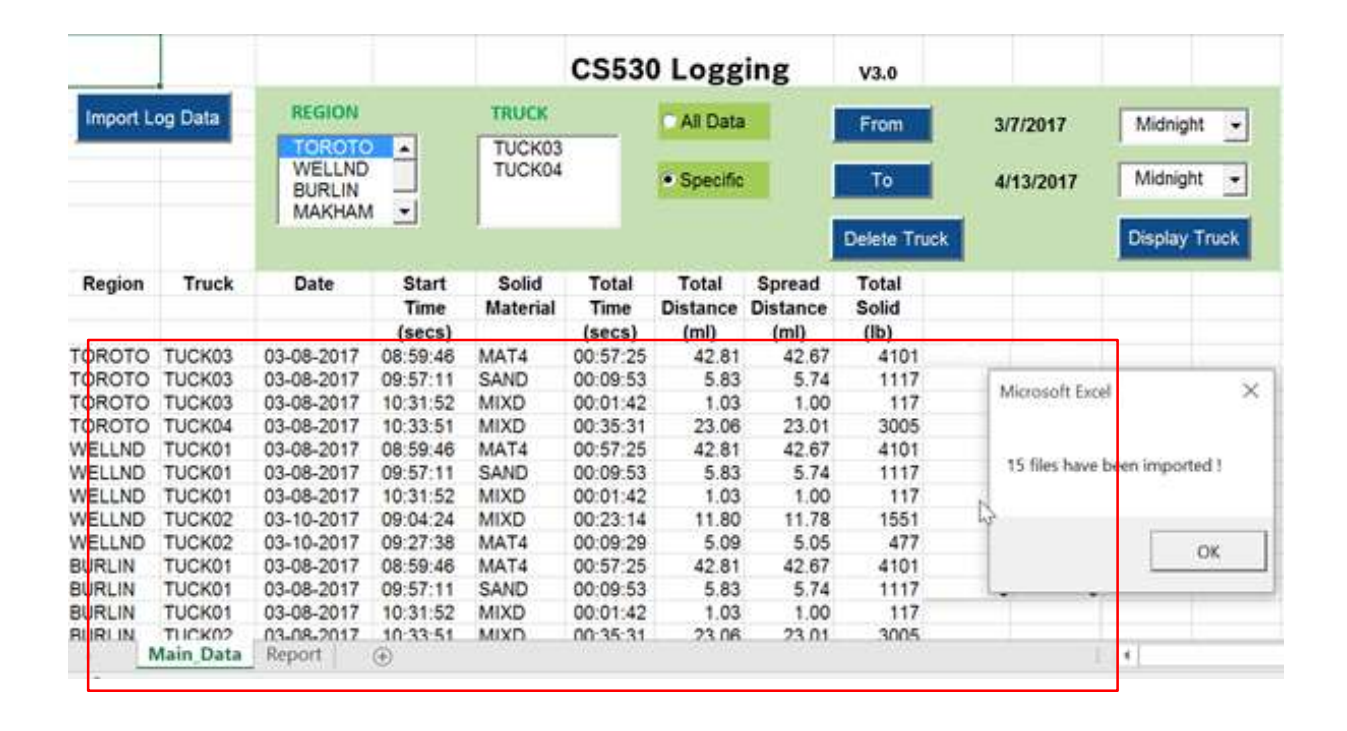

# 15.2 Select Report

All the logging data will be displayed in the data zone. It is also possible to select the logging data involving multiple trucks under a region.

When selecting data, if option All Data is selected and no specific truck is selected, then all the trucks in that region will be used. Further filtered report can be done by selecting truck name, date and time when Specific is selected.

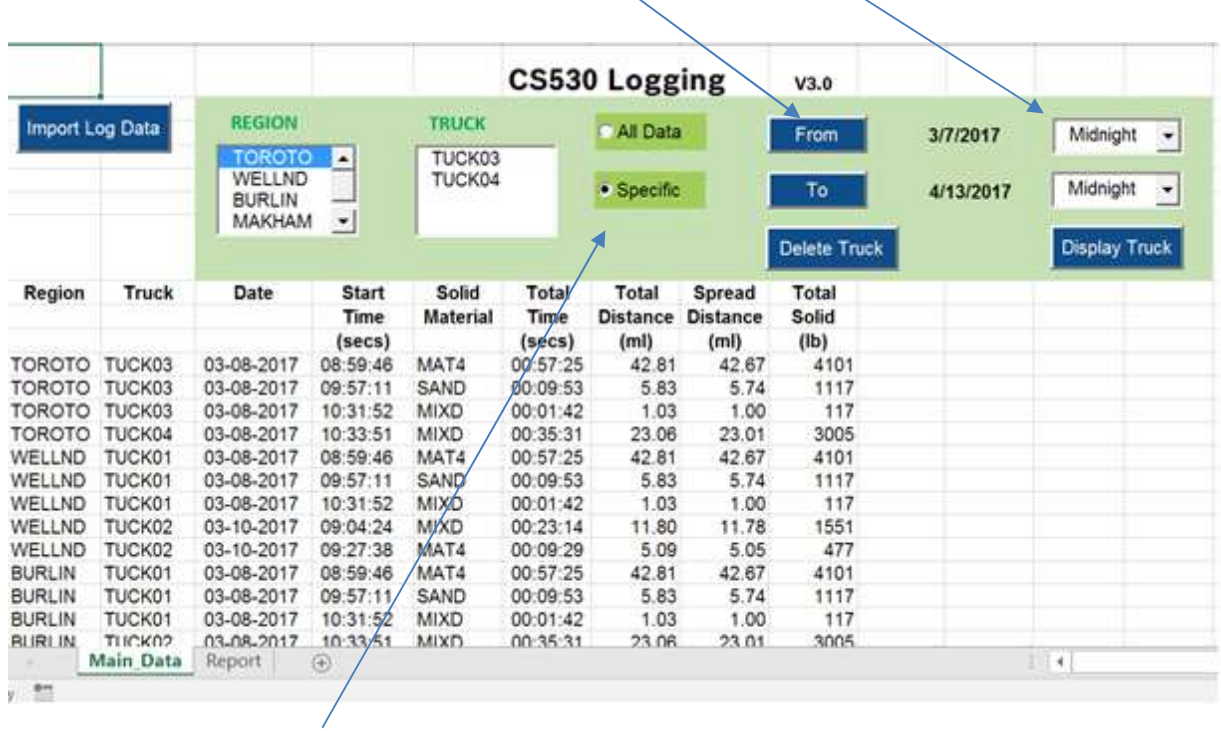

•To select start and end of the date and hours

•Specific allows to choose records within a selected timing frame

# 15.3 View Report

The logging reports will be displayed on the sheet called "Report" by clicking on 'Display Truck' after choosing the criteria at the above section. For example, here you can select region "Toroto" and truck "TUCK03".

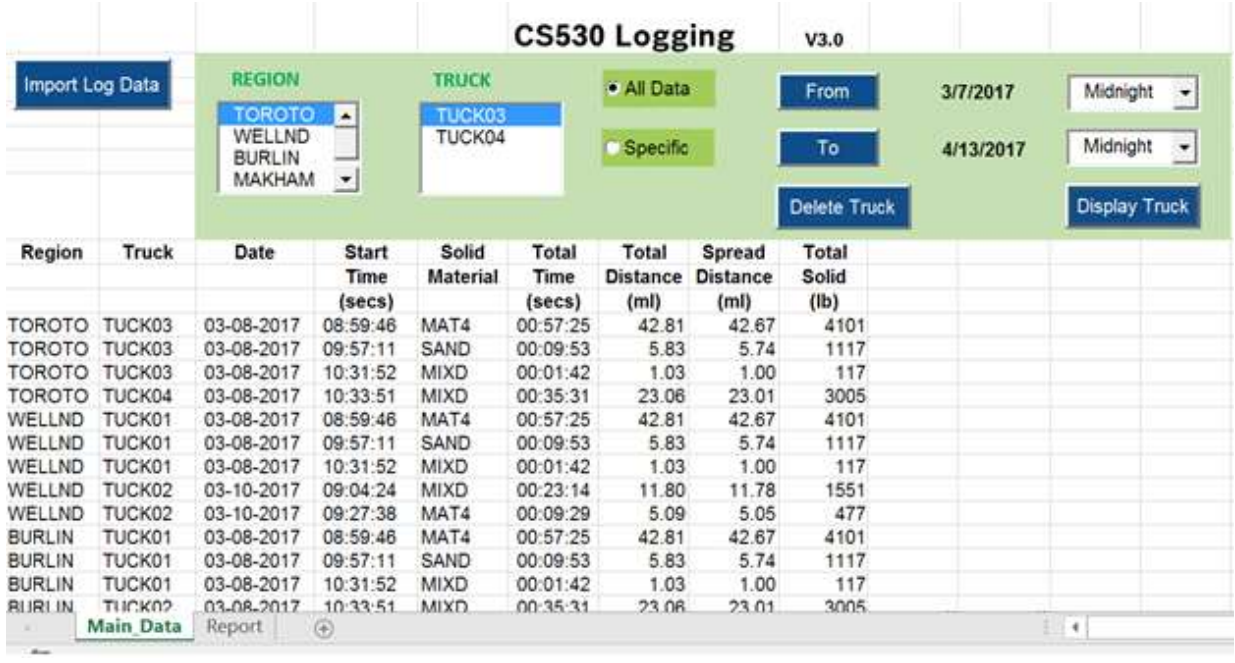

# • Click Display Truck will go to Report Sheet

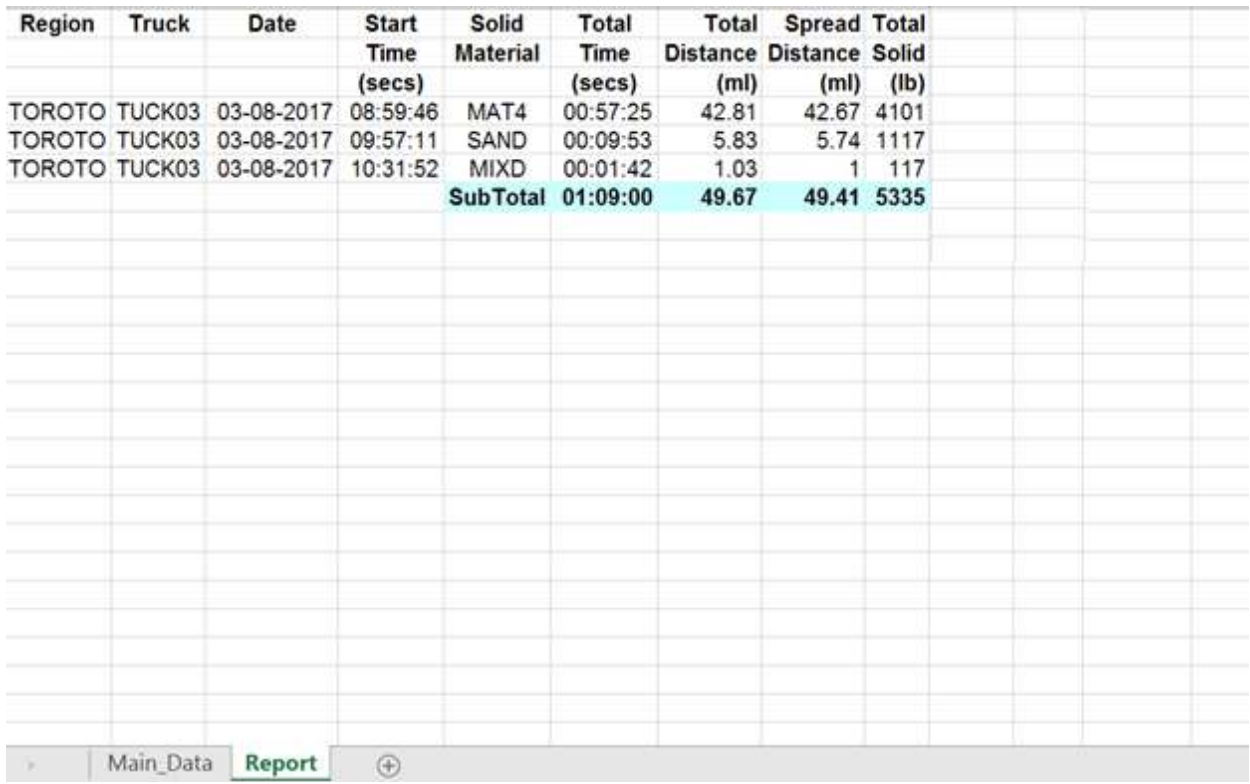

# 15.4 Delete Truck

Truck data or region can be cleaned by clicking "delete Truck". Warning message will pop out to confirm the operation.

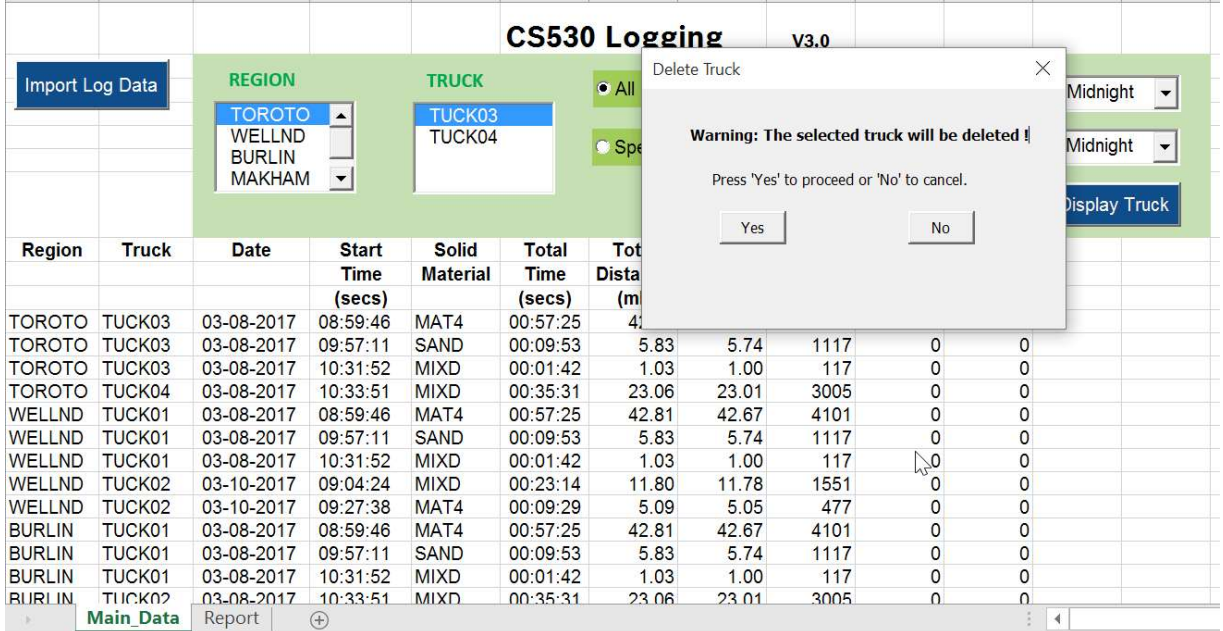